# CREAFORM

# VXmodel Tutorial - Scan-to-CAD 3

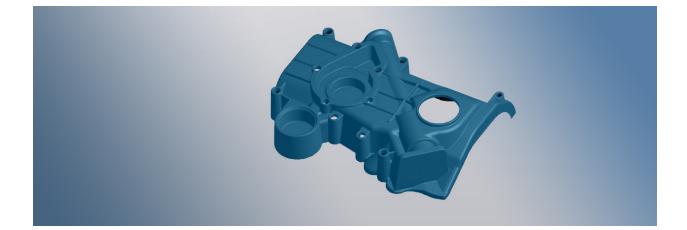

June 2018

#### Introduction

This tutorial is intended for users who need to become familiar with VXmodel. It will guide you through a Scan-to-CAD workflow by cleaning and aligning the mesh, then extracting required entities in order to transfer to CAD software.

#### Importing data file

Data files associated with this tutorial can be downloaded directly from the **Learn** panel of VXelements home page.

| 🚺 🗋 🖼 🔄 🔄 File Tools | View Configure Help        |                                                                                                    |
|----------------------|----------------------------|----------------------------------------------------------------------------------------------------|
| ⊙ Start              | ्रेंटूं: What's New        | Sa Tutorials                                                                                               |
| Open session         | <b>Q</b> uick Start Videos | VXinspect Tutorial 1A Probing Fixture Adjustment<br>VXinspect Tutorial 1B Probing Inspection               |
| ⊙ Learn              | 😫 Web training             | VXinspect Tutorial 2 Scanning Inspection<br>VXinspect Tutorial 3 Probing Scanning Inspection               |
|                      | 😪 Tutorials                | VXmodel Tutorial - Scan-to-CAD 1<br>VXmodel Tutorial - Scan-to-Print 1<br>VXmodel Tutorial - Scan-to-CAD 2 |
|                      |                            | VXmodel Tutorial - Scan-to-CAD 3<br>VXmodel Tutorial - Scan-to-CAD 4                                       |

The **session file** will automatically open but the can be found here after download: **\*\Documents\VXelements\Tutorials\VXmodel\_3\_CAD\\_DataSet** 

\*The sample data for this tutorial is provided by Creaform.. It is the property of Creaform and is used for informational purposes only.

After the acquisition, the **Scan** has to be transferred to the **VXmodel** node by clicking on the **Send to VXmodel** button .

Note that for this tutorial, the scan data is already transferred to the **VXmodel** node and the **Scan** and **Positioning Targets** nodes were removed.

When working with a session that still has scanning information, hide the **Scan** and **Positioning targets** node from the **Navigation** pane to avoid confusion.

» To do so, click on the eye icon to hide.

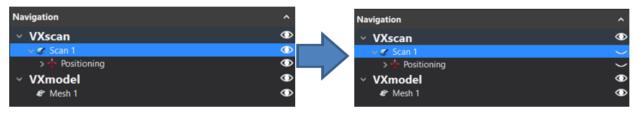

# What will this tutorial cover?

# Step 1.

Remove noise and unwanted data

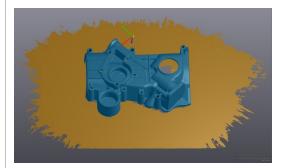

# Step 2.

Fill Holes

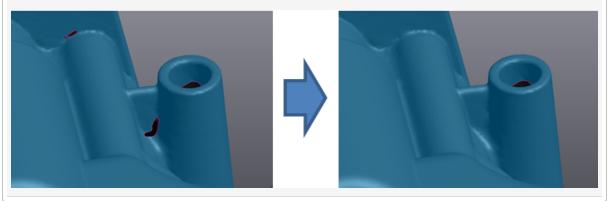

# Step 3.

# Create Features

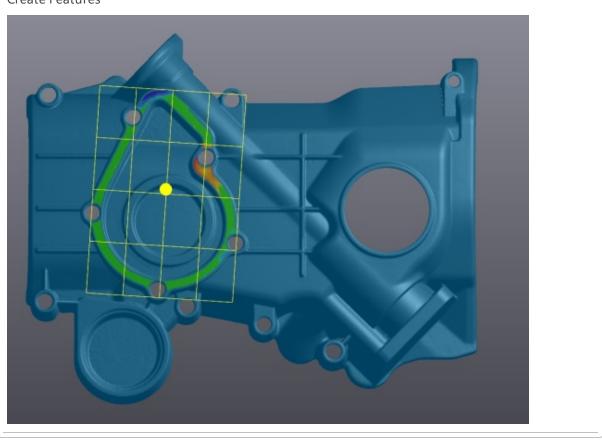

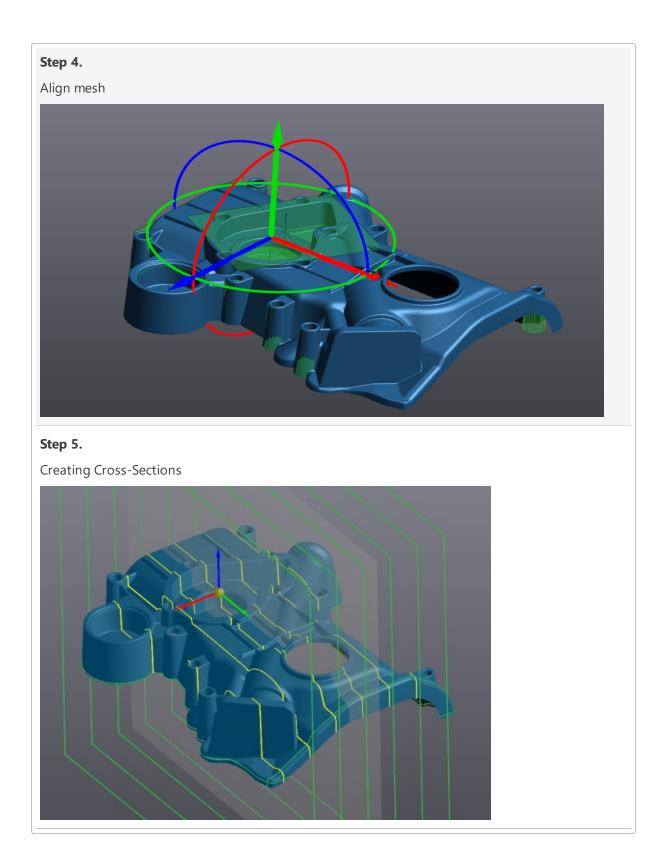

| Step 6.                                                                 |                                                |   |
|-------------------------------------------------------------------------|------------------------------------------------|---|
| Export for CAD so                                                       | or CAD software                                |   |
| Delete<br>Export selected ent<br>Transfer selected er<br>Order entities | t selected entities<br>er selected entities to | • |
| Order entities<br>Send to<br>Rename                                     | to i                                           | • |

#### Remove noise and unwanted data

At this step, we will use the selection tools to remove data that was captured during the acquisition but is not necessary in the reverse engineering process.

- Click on Mesh 1 to see VXmodel functions.
- » Select the **Connect** icon.

**Note**: **VXelements** will gather all the triangles that are connected to the triangle selected.

» Reverse the selection from the selection toolbar by choosing Inverse Selection.

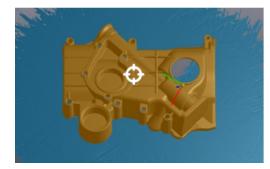

» Click on the **Delete** icon.

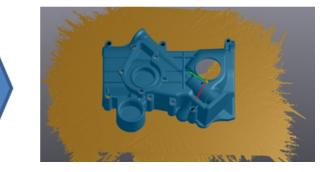

**Note**: By reversing the mesh selection, only the unwanted data remains selected.

#### **Fill holes**

During the scan, at times, holes are created because certain spots might not be fully acquired, such as areas that are unreachable by the laser. These holes can be filled to complete the mesh.

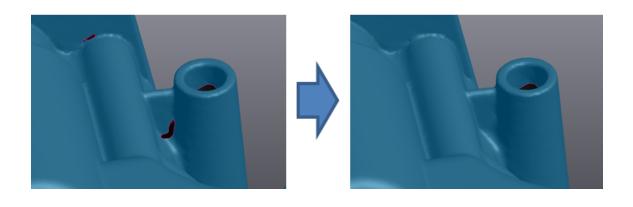

- » Click the **Fill holes** sicon.
- Set Fill hole mode to Whole. Set the Filling method to Curvature, Smooth Boundaries Layers to 3 and leave Clean boundaryunchecked.

| Fill Holes                   |        |               | ^      |
|------------------------------|--------|---------------|--------|
| Fill hole mode               |        |               |        |
| 🦉 🏈 🖉                        |        |               |        |
| Filling method ———           |        |               |        |
| O Curvature                  |        |               |        |
| Flat                         |        |               |        |
| <ul> <li>Adaptive</li> </ul> |        |               |        |
| Smooth boundary layers       | 3      |               | 4      |
| Clean boundary               |        |               |        |
| Selected boundaries: 0 /     | / 18   |               |        |
|                              |        |               | 0      |
| 444                          | • 0/18 | <b>b b</b> bb |        |
|                              | Apply  | ОК            | Cancel |

» Left-click on highlighted boundaries in order to fill holes.

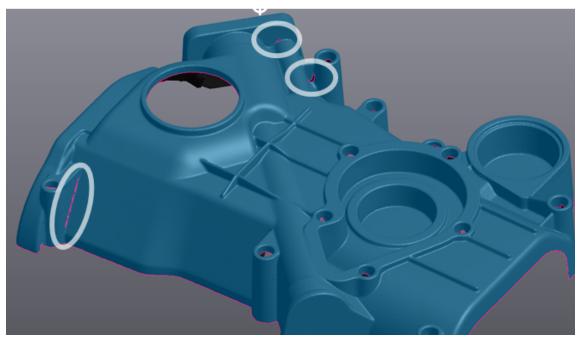

>> Change the Filling Method to Adaptive and switch Whole to Partial.

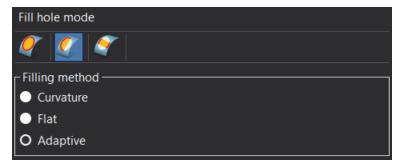

- Middle

   First
   Last
- » Successively click the three points illustrated in the image below, on the boundary.

» Click **OK** to confirm the operation.

#### **Create feature**

Geometric entities created from the mesh will be used for alignment, therefore it is important to choose the entities that are the most relevant to the alignment as the entire reconstruction will be impacted. A good alignment will facilitate the subsequent steps and improve the end result.

#### Add Plane 1

- » Click on the **Add a plane** ticon.
- » Set the **Building mode** to **Triangles selection**.

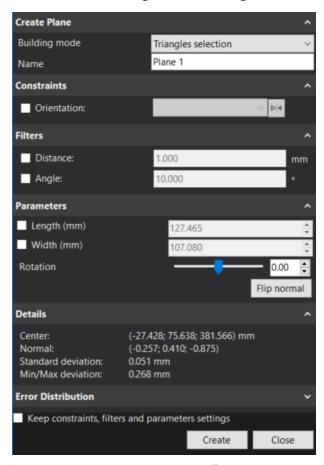

- » Select the **Similar normal**  $\square$  icon form the selection tools.
- >>> Set the Selection tolerance to 15.

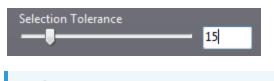

**Note**: The values for **Selection tolerance** range from 0 to 100. The higher the selection tolerance value, the larger the amount of triangles will be selected. This is due to a larger permission in the difference in the normal orientation of the triangles.

» Hold the CTRL key and left click the flat surface as shown in the figure below.

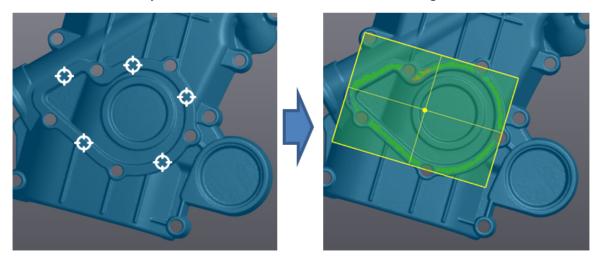

**Note**: A preview of the resulting plane is shown as well as a deviation colormap between the selected triangles to the best fitted plane.

» Click on **Create** button to finalize.

#### Add plane 2

- » Use the **Similar normal** which icon .
- >>> Set the Selection tolerance to 30.
- » Repeat the previous step but this time for a second plane as shown below.

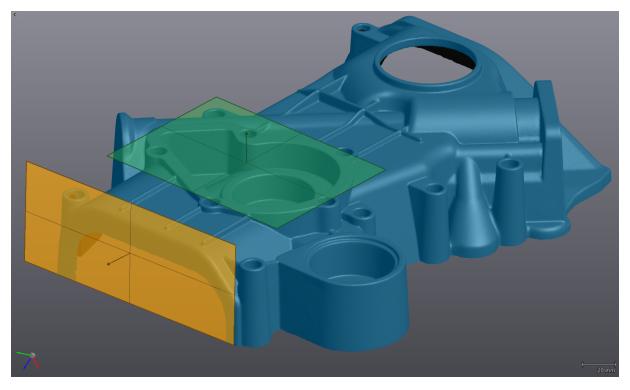

### Add Cone 1 (for alignment)

- Click on the Add a cone a icon.
  Set the Building mode to Triangles selection.

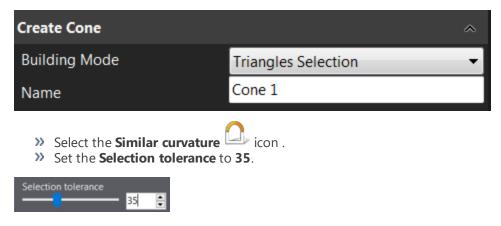

**Note**: Values range from 0 to 100 for the Selection Tolerance. The higher the selection tolerance value, the larger the amount of triangles will be selected. This is due to a larger permission in the difference in the normal orientation of the triangles.

>> Hold the **CTRL** key and left click the cylindrical surface as shown below.

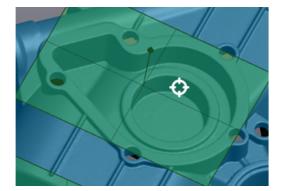

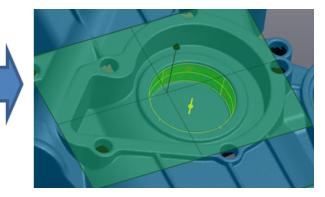

**Note**: A preview of the resulting cone is shown as well as a deviation color map between the selected triangles to the best fitted cylinder.

- >> Under Constraints, check the Orientation box, highlight the Plane icon and select Plane 1 Normal.
- » Check the Half Angle box and change its value to 3.00°.
- >>> Use the **Flip** button to invert the orientation of **Plane 1**, so the cone axis is pointing toward the mesh.
- » Click on **Create** button to finalize.

| Create Cone                   | ,                        | ^ < 📻 | **** |   |                                                                                                    |
|-------------------------------|--------------------------|-------|------|---|----------------------------------------------------------------------------------------------------|
| Building mode                 | Triangle selection       |       |      |   |                                                                                                    |
| Name                          | Cone 1                   |       |      | • |                                                                                                    |
| Constraints                   |                          |       |      | • |                                                                                                    |
| Axis:                         | ✓ Þ]                     |       |      |   |                                                                                                    |
| Orientation:                  | Plane 1 - Normal 🛛 🗸 🛤   |       |      |   |                                                                                                    |
| 🗹 Half angle:                 | 3.000 🔹 🔹                |       |      |   |                                                                                                    |
| Filters                       | ·                        |       |      |   |                                                                                                    |
| Distance:                     | 1.000 🍨 mn               |       |      |   |                                                                                                    |
| Angle:                        | 10.000 🗘                 |       |      |   |                                                                                                    |
| Parameters                    |                          |       |      |   |                                                                                                    |
| Distance from apex (mm)       | 461.152                  | 3     |      |   | •                                                                                                    |
| Height (mm)                   |                          |       |      |   |                                                                                                    |
|                               | Flip normal              |       |      |   |                                                                                                    |
| Details                       |                          | - L-  |      |   |                                                                                                    |
| Error Distribution            |                          |       |      |   |                                                                                                    |
|                               | 100.00%                  |       |      |   | The second second second second second second second second second second second second second second second se |
|                               |                          |       |      |   |                                                                                                    |
| -0.64 -0.32                   | 0.00 0.32 0.64           |       |      |   |                                                                                                    |
| l ower                        | Upper                    |       |      |   |                                                                                                    |
| -0.798 <b>-</b> 0.500         | 0.798 🗣 mr<br>0.500 🗣 mr |       |      |   |                                                                                                    |
| -0.500                        | 0.500 🖨 mn               | ~     |      |   |                                                                                                    |
| Keep constraints, filters and | parameters settings      |       |      |   |                                                                                                    |
|                               | Create Clos              |       |      |   |                                                                                                    |

#### Add cone 2 to 9 (CAD entities)

Repeating the previous steps to build Cones for CAD design.

- Constrain all next 8 Cones on Plane 1 and change Half Angle to their approximate value. You can check Keep constraints, filters and parameters settings option in order to avoid read-justing the parameters for every new cone.
- » After completing all 8 cones, click **Close** to finalize.

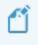

**Note**: A preview of the resulting cone is shown as well as a deviation color map between the selected triangles to the best fit cylinder.

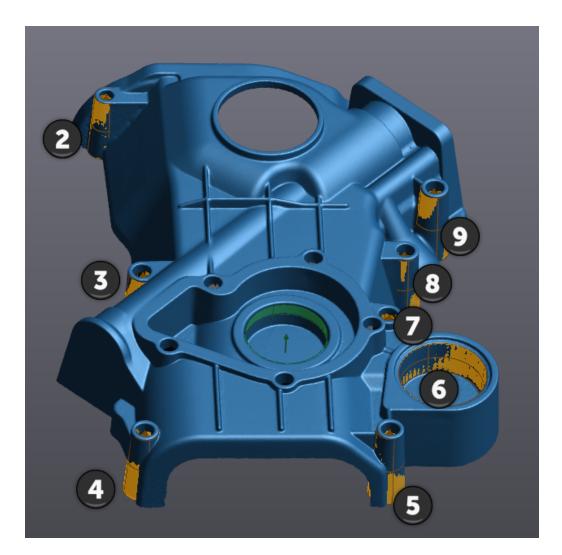

# Add Plane (CAD entities)

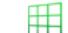

- » Click on the Add a plane icon.
  » Set the Building mode to Plane offset.
- >> Select Plane 1 and set an Offset value of -25 mm.

| Create Plane                    |                 | ^      |
|---------------------------------|-----------------|--------|
| Building mode                   | Plane offset    | $\sim$ |
| Name                            | Plane 3         |        |
| Selection                       |                 | ^      |
| Select plane.                   |                 |        |
| Offset:                         | -25.00          | 🎽 mm   |
| Parameters                      |                 | ^      |
| Length (mm)                     | 127.465         | A<br>V |
| Width (mm)                      | 107.080         | ▲<br>▼ |
| Rotation                        |                 | 0.00 📮 |
| Details                         |                 | ~      |
| Keep constraints, filters and p | arameters setti | ngs    |
|                                 | Create          | Close  |

» Click on **Create** button to finalize.

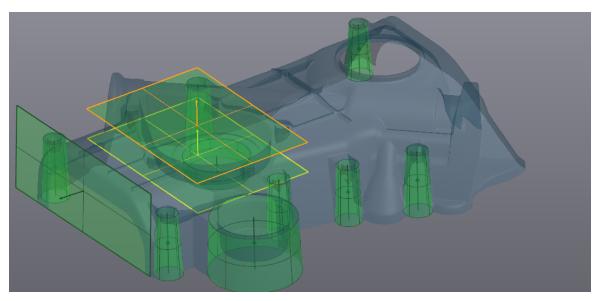

# Add Circle 1

- >> Click on the **Add a circle** icon.
- >> Set the **Building mode** to **Plane-Cone intersection**.
- >>> Select the **Plane 3** and **Cone 1**.

| Create Circle              |                                  |          |          |                            | ^      |
|----------------------------|----------------------------------|----------|----------|----------------------------|--------|
| Building mode              |                                  | Plane-c  | one inte | rsection                   | $\sim$ |
| Name                       |                                  | Circle 1 |          |                            |        |
| Selection                  |                                  |          |          |                            | ^      |
| Select plane.              | 0.001                            | 84       |          |                            |        |
| Select a cone.             |                                  |          |          |                            |        |
| Cone 1<br>Cone 2<br>Cone 3 | ▲ Cone 4<br>▲ Cone 5<br>▲ Cone 6 |          | ▲ (      | Cone 7<br>Cone 8<br>Cone 9 | >      |
| Details                    |                                  |          |          |                            | ~      |
|                            |                                  | Cre      | ate      | Clos                       | e      |

» Click on **Create** to finalize and then **Close**.

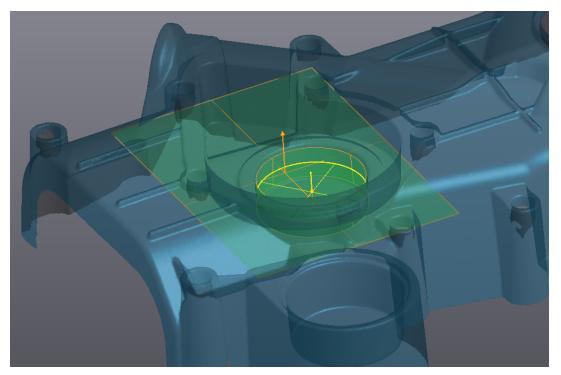

Align mesh

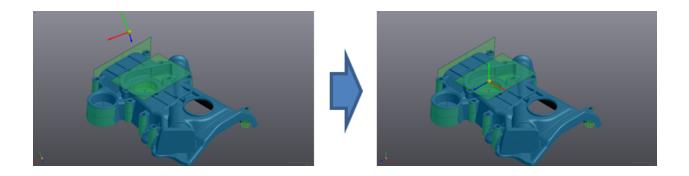

Alignment is done by pairing entities previously created with the XYZ reference frame.

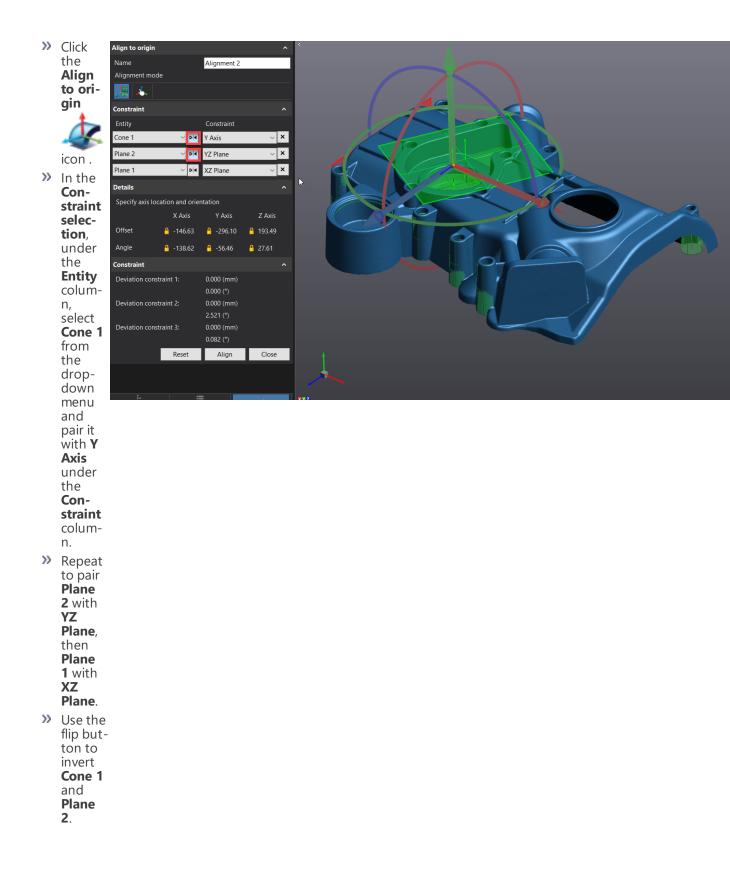

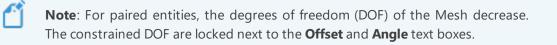

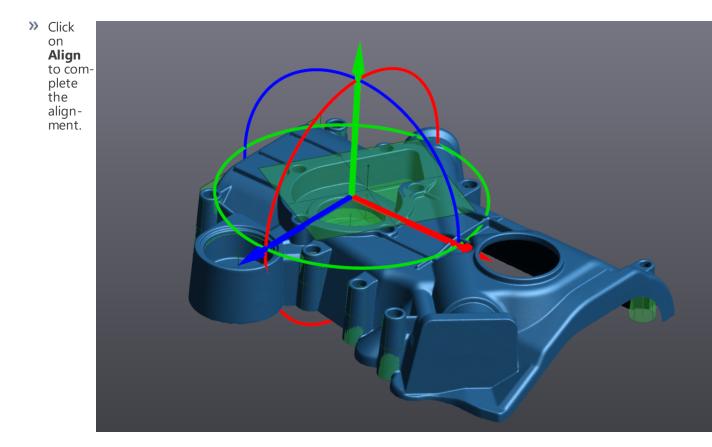

**Creating cross-sections** 

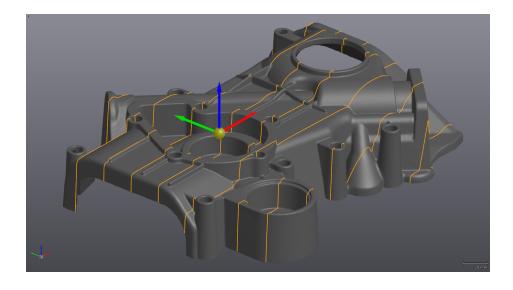

- Click on the Add a cross-section icon.
  Set the Building mode to Linear, select the Type with the Whole mesh icon and the Existing plane to Origin Plane XY.
- >> In the **Count** enter a value of **8** with **30 mm Spacing**
- >>> Set the **Output type** to **Curve** and the **Curve parameters** to **Deviation** with a value of **0.1 mm**.

| Create Cross-Section   |                 |          | ^     |
|------------------------|-----------------|----------|-------|
| Building mode          | Linear          |          | ~     |
| Name                   | Cross-section 1 |          |       |
| Selection              |                 |          | ^     |
| Туре                   |                 |          |       |
| 田田                     | C               |          |       |
| Existing plane         | Origin -        | Plane XY |       |
| Count                  | 8               |          | 4     |
| Spacing (mm)           | 30.000          |          | 4     |
| Curve parameters       |                 |          | ^     |
| Output type            |                 |          |       |
| Polyline               |                 |          |       |
| O Curve                |                 |          |       |
| Curve parameters —     |                 |          |       |
| Criteria               | Deviatio        | n        | ~     |
| Maximum deviation (mm) | 0.1000          |          | 4     |
|                        |                 |          |       |
| Details                |                 |          | ~     |
|                        |                 | Create   | Close |

**Note**: Setting **Output** to **Polyline** creates small line segments from the intersection of all the triangle to the cross-section plane. Curve creates a spline that can be adjusted with either **Maximum deviation** or **Control points** in the **Curve parameters**.

>>> Click **Create** to finalize the cross-section and then **Close**.

#### **Export Entities**

At this step, we will save the aligned mesh and the entities that will be used in the CAD software.

#### Save mesh model

- >> Highlight the **Mesh 1** by clicking on it in the **Navigation** tree.
- >> Click on the **Export** > **mesh** button or Right click on the mesh to export the mesh.

#### **Export entities**

Export the entities in **STEP** format to use in the CAD software

» Right click on the Entities and select Export all entities

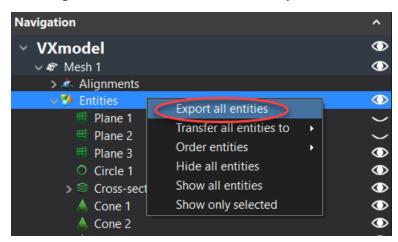

**Note**: To export one or more entities, select only the ones to be exported before clicking **Export selected entities** 

| Navigation                                                                                                    |                                                                                                    |   | ^                                                         |
|----------------------------------------------------------------------------------------------------|----------------------------------------------------------------------------------------------------|---|-----------------------------------------------------------|
| <ul> <li>VXmodel</li> </ul>                                                                                            |                                                                                                    |   | ۲                                                         |
| 🗸 🛷 Mesh 1                                                                                                    |                                                                                                    |   | ٢                                                         |
| > 🦄 Alignments                                                                                                    |                                                                                                    |   |                                                           |
| 🗸 🌮 Entities                                                                                                    |                                                                                                    |   | $\odot$                                                   |
| Iane 1                                                                                                    |                                                                                                    |   | $\sim$                                                    |
| 🖽 Plane 2                                                                                                    |                                                                                                    |   | $\sim$                                                    |
| 🖽 Plane 3                                                                                                    |                                                                                                    |   | $\odot$                                                   |
| Circle 1                                                                                                    |                                                                                                    |   | $\odot$                                                   |
| > 😂 Cross-sectio                                                                                                    | on 1                                                                                                    |   | $\odot$                                                   |
|                                                                                                    |                                                                                                    |   |                                                           |
| 📥 Cone 1                                                                                                    | Delete                                                                                                    |   | $\bigcirc$                                                |
| 📥 Cone 1<br>📥 Cone 2                                                                                                   | Delete                                                                                                    |   |                                                           |
|                                                                                                    | Export selected entities                                                                                    |   |                                                           |
| 🛕 Cone 2                                                                                                    | Export selected entities<br>Transfer selected entities to                                                   | , |                                                           |
| 🛦 Cone 2<br>🛦 Cone 3                                                                                                   | Export selected entities<br>Transfer selected entities to<br>Order entities                                 | • |                                                           |
| Cone 2 Cone 3 Cone 4                                                                                                   | Export selected entities<br>Transfer selected entities to<br>Order entities<br>Send to                      | · | $\ominus \ominus \ominus \ominus \ominus \ominus$         |
| <ul> <li>▲ Cone 2</li> <li>▲ Cone 3</li> <li>▲ Cone 4</li> <li>▲ Cone 5</li> </ul>                                     | Export selected entities<br>Transfer selected entities to<br>Order entities                                 | • |                                                           |
| <ul> <li>▲ Cone 2</li> <li>▲ Cone 3</li> <li>▲ Cone 4</li> <li>▲ Cone 5</li> <li>▲ Cone 6</li> </ul>                   | Export selected entities<br>Transfer selected entities to<br>Order entities<br>Send to                      | • | $\ominus \ominus \ominus \ominus \ominus \ominus$         |
| <ul> <li>▲ Cone 2</li> <li>▲ Cone 3</li> <li>▲ Cone 4</li> <li>▲ Cone 5</li> <li>▲ Cone 6</li> <li>▲ Cone 7</li> </ul> | Export selected entities<br>Transfer selected entities to<br>Order entities<br>Send to<br>Hide all entities | • | $\ominus \ominus \ominus \ominus \ominus \ominus \ominus$ |

#### Export entities - SOLIDWORKS/Inventor/Solid Edge users

If you use SOLIDWORKS, Inventor, or Solid Edge, VXmodel has a built-in CAD transferring function that executes the previous steps of exportation directly to SOLIDWORKS, Inventor, or Solid Edge.

- Click on the Entities node or on specific entities and click on Transfer to SOLIDWORKS button or use the drop-down to select either Solid Edge or Inventor.
- Right-click on selected entities and use Transfer selected entities to in order to directly export those entities to SOLIDWORKS, Inventor, or Solid Edge.

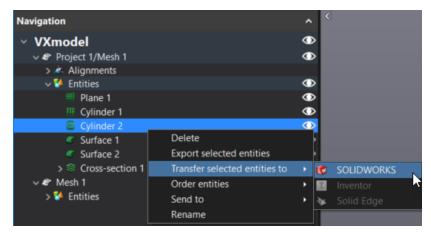

**Note**: If SOLIDWORKS, Inventor, or Solid Edge is not open, the function will open it and create a new part and import the entities. If SOLIDWORKS, Inventor, or Solid Edge is opened, it will import the entities in the active part.

This page intentionally left blank to ensure new chapters start on right (odd number) pages.